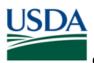

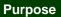

This job aid provides details on using the ezFedGrants External Portal to create, review, and submit claims on award agreements.

# Before submitting a claim, check with your awarding agency to confirm which system to use for submitting claims.

There are two general types of claims allowed on agreements:

- Advance Payment Requests: This type allows you to request funds be disbursed in advance of having incurred any actual expenses. You must provide a justification narrative for all advance payment requests.
  - The ezFedGrants External Portal does not currently support submission of justification narratives. Therefore, please contact your awarding agency for guidance on submitting advance payment requests, if allowed by your award agreement.
- **Reimbursements:** These are standards claims in which you have incurred expenses and are requesting reimbursement for these expenses.
  - Reimbursement claims may be submitted through the ezFedGrants External Portal. However, please contact your awarding agency for guidance on submitting reimbursement claims for your award. Some agencies may use other systems for claims, or the nature of your award may require manual claim submission.

#### Contents

| Purpose                         | 1  |
|---------------------------------|----|
| Procedure                       | 3  |
| Initiating Claim Creation       | 3  |
| Creating Claims                 | 7  |
| Stage One: SF-270               | 7  |
| Stage Two: Signature            | 16 |
| Stage Three: Attachments        | 18 |
| Certifying Claims               | 21 |
| Editing Claims                  | 26 |
| Draft Pending Signature         | 26 |
| Returned by Certifying Official | 26 |
| Returned by Awarding Agency     | 26 |
| Comments                        | 27 |

# Trigger

Perform these procedures when you need to create, edit, or certify a reimbursement claim.

#### Prerequisites

- Access to the ezFedGrants External Portal
- In order to create claims, you must have either the Grants Processor or Grants Administrative Officer role.
  - Refer to the **Editing Claims** section for more details on editing previously-created claims.
- The agreement you are making a claim against must be in Active status.
- In order to submit a new claim to your awarding agency, all prior claims for the same agreement must be fully approved and paid (including Justifications for Advance Payments) before you can start a new claim.
- Any open or overdue performance and/or financial progress reports for the same agreement must be submitted to your awarding agency before a claim can be submitted.

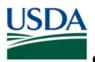

#### Menu Path

Use the following menu path to begin this procedure:

• Launch ezFedGrants > eAuthentication > ezFedGrants External Portal Home Screen

| USDA ezFedGra         | nts |                              |                  |                           |         |                  |                                  | L OSEC OSEC-ST-GL-FI-Rep |
|-----------------------|-----|------------------------------|------------------|---------------------------|---------|------------------|----------------------------------|--------------------------|
|                       | Но  | ome                          |                  |                           |         |                  |                                  |                          |
| Home                  | Г   |                              | ]                |                           |         |                  |                                  |                          |
| Opportunities         |     | 32                           | 18               | 1                         | 0       |                  | 0                                |                          |
| My Applications       |     | Notifications                | Actionable Items | Applications under Review | Amendme | nts under Review | Clair                            | ms under Review          |
| My Agreements         | Ľ   |                              |                  |                           |         |                  |                                  |                          |
| My Amendments         | Г   |                              |                  |                           |         |                  |                                  |                          |
| My Claims             |     | News and Notes               |                  |                           |         | 1234             | Next                             |                          |
| My Reports            |     | Title                        |                  |                           |         |                  | ast Updated                      |                          |
| Manage                |     | Test                         |                  |                           |         |                  | /3/16 2:11 PM                    |                          |
| Manage<br>Permissions |     | Test Both<br>Test External   |                  |                           |         |                  | 7/25/16 1:12 PM                  |                          |
| Contact USDA          |     | News and Notes Post - N03 ht |                  |                           |         |                  | /25/16 1:12 PM<br>/14/16 5:36 PM |                          |
|                       |     | News and Notes Post - N02    |                  |                           |         |                  | /14/16 5:13 PM                   |                          |
|                       |     |                              |                  |                           |         |                  |                                  |                          |
|                       |     |                              |                  |                           |         |                  |                                  |                          |
|                       | Г   |                              |                  |                           |         |                  |                                  |                          |
|                       |     | My Agreements                |                  |                           |         |                  |                                  |                          |
|                       |     |                              |                  |                           |         |                  |                                  |                          |

#### **Helpful Hints**

- On certain screens you may need to scroll to view additional data fields.
- Certain screenshots may display only a portion of the screen. Note that when working within a system, only the center body of the screen will change. The navigation options along the left side of the screen and the header bar across the top of the screen will remain the same.
- This job aid proceeds quickly through the basic steps necessary to create, certify, and submit a claim in the ezFedGrants External Portal. In practice, it is recommended to fully review the claim forms, including fields not covered in this job aid, and contact your awarding agency if you have any questions.
- At this time certain claim types are not supported by the ezFedGrants External Portal. Please liaise with your USDA Awarding Agencies for information on submitting claims for each agreement you have been awarded.
- You may print a claim at any time by clicking the **Print** button.
- The dollar value of a claim can exceed the total dollar value of a single budget category, but the total dollar value of the claim cannot exceed the dollar value of the entire award amount.

*Note:* Data used in this procedure is a representative sample for the purpose of training. Actual data in the system may vary based on agency and scenario.

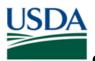

#### Procedure

# **Initiating Claim Creation**

This section describes two methods for locating an agreement against which you would like to make a claim, and initiating the claim creation process.

1. Start the procedure by accessing the ezFedGrants External Portal Home screen.

| ezFedGrar |                              |                  |                           |                         | L OSEC OSEC-ST-GL-FI-Rep    |
|-----------|------------------------------|------------------|---------------------------|-------------------------|-----------------------------|
|           | Home                         | ]                |                           |                         |                             |
|           | 32                           | 18               | 1                         | 0                       | 0                           |
|           | Notifications                | Actionable Items | Applications under Review | Amendments under Review | Claims under Review         |
|           |                              |                  |                           |                         |                             |
|           | News and Notes               |                  |                           |                         |                             |
|           | News and Notes               |                  |                           | 1234 N                  | ext                         |
|           | Title                        |                  |                           |                         | t Updated                   |
|           | Test<br>Test Both            |                  |                           |                         | /16 2:11 PM<br>5/16 1:12 PM |
|           | Test External                |                  |                           |                         | 5/16 1:12 PM                |
|           | News and Notes Post - N03 ht |                  |                           |                         | 4/16 5:36 PM                |
|           | News and Notes Post - N02    |                  |                           | 7/1                     | 4/16 5:13 PM                |
|           |                              |                  |                           |                         |                             |
|           |                              |                  |                           |                         |                             |
|           | My Agreements                |                  |                           |                         |                             |
|           |                              |                  |                           |                         |                             |

2. On the **ezFedGrants External Portal Home** screen, click the **My Agreements** button to reveal a list of your current agreements.

| ezFedGrants           |                                            |                  |                           |  |  |  |  |  |  |
|-----------------------|--------------------------------------------|------------------|---------------------------|--|--|--|--|--|--|
|                       | Home                                       |                  |                           |  |  |  |  |  |  |
| Home                  |                                            |                  |                           |  |  |  |  |  |  |
| Opportunities         | 32                                         | 18               | 1                         |  |  |  |  |  |  |
| My Applications       | Notifications                              | Actionable Items | Applications under Review |  |  |  |  |  |  |
| My Agreements         |                                            |                  |                           |  |  |  |  |  |  |
| My Amendments         | News and Natas                             |                  |                           |  |  |  |  |  |  |
| My Claims             | News and Notes                             |                  |                           |  |  |  |  |  |  |
| My Reports            | Title                                      |                  |                           |  |  |  |  |  |  |
| Manage<br>Permissions | Test<br>Test Both                          |                  |                           |  |  |  |  |  |  |
| Contact USDA          | Test External News and Notes Post - N03 ht |                  |                           |  |  |  |  |  |  |
|                       | News and Notes Post - N02                  |                  |                           |  |  |  |  |  |  |
|                       |                                            |                  |                           |  |  |  |  |  |  |
|                       |                                            |                  |                           |  |  |  |  |  |  |
|                       | My Agreements                              |                  |                           |  |  |  |  |  |  |
|                       | , , , , , , , , , , , , , , , , , ,        |                  |                           |  |  |  |  |  |  |

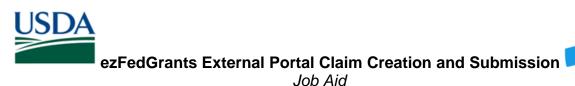

3. Within the **My Agreements** table, locate the agreement against which you would like to make a claim and click the **I want to** field in the **Actions** column.

*Note:* If your desired agreement does not appear in the My Agreement table, please use the procedure described in steps 5-9 to locate the agreement.

| USDA ezFedGran                           | nts                                         |                   |                                                         |                                                                            |                                              |                    |                                             | L OSEC OSEC-ST-GL-FI-Rep |  |  |  |
|------------------------------------------|---------------------------------------------|-------------------|---------------------------------------------------------|----------------------------------------------------------------------------|----------------------------------------------|--------------------|---------------------------------------------|--------------------------|--|--|--|
|                                          | Home                                        |                   |                                                         |                                                                            |                                              |                    |                                             |                          |  |  |  |
| Home<br>Opportunities<br>My Applications | 32<br>Notifications                         |                   | 18<br>Actionable Items                                  | 1<br>Appl                                                                  | ications under Review                        | 0<br>Amendments    | under Review                                | O<br>Claims under Review |  |  |  |
| My Agrees<br>My Ameni                    | Total Federal Award Amount - Actions        |                   |                                                         |                                                                            |                                              |                    |                                             |                          |  |  |  |
| My Claims                                |                                             | \$5,2             | 50.00 I wan                                             | tto Y                                                                      |                                              |                    | 1 2 3 4 Nov<br>Last Upda                    | ed                       |  |  |  |
| My Repon<br>Manage<br>Permissio          |                                             | \$38,5            | 00.00 I wan                                             | t to Y                                                                     |                                              |                    | 8/3/16 2:1<br>7/25/16 1:                    | <b>`</b>                 |  |  |  |
| Contact USDA                             | Test External                               | - N03 ht<br>N02   |                                                         |                                                                            |                                              |                    | 7/25/16 1:<br>7/14/16 5:<br>7/14/16 5:      | 36 PM                    |  |  |  |
|                                          | • My Agreeme                                |                   |                                                         |                                                                            | <u> </u>                                     |                    |                                             |                          |  |  |  |
|                                          | FAIN<br>AP1612-APPPQ002<br>AP1612-APACXG036 | Status<br>Awarded | Project Title     Defect 2551 Retest     TR.Agreement_1 | Recipient Contact Name     NASS NASS-ST-FM-Proc     OSEC OSEC-ST-GL-FI-Rep | - Period of Performance<br>7/14/16<br>7/1/15 | 1715-42<br>10/1/17 | tal Federal Award Amount ~ Ao<br>\$5,250.00 | want to 👻                |  |  |  |

4. In the I want to dropdown menu, click the Create Claim option to begin the claims creation process.

*Note:* Continue to the Creating a Claim section if you have successfully located your agreement.

| USDA                                       | ezFedGrants    |                   |                    |                                                                   |                                                |                       |         |                                                  | L OSEC OSEC-ST-GL-FI-Rep                                                                                |
|--------------------------------------------|----------------|-------------------|--------------------|-------------------------------------------------------------------|------------------------------------------------|-----------------------|---------|--------------------------------------------------|----------------------------------------------------------------------------------------------------|
| Home<br>Opportu<br>My Appli                |                |                   | -1                 | View Agreement [                                                  |                                                |                       |         | dments under Review                              | O<br>Claims under Review                                                                                |
| My Agree<br>My Amer<br>My Clain<br>My Repo | al Federal Awa | rd Amou           | nt -               | View Amendment<br>View Federal Awa<br>View Claims<br>Create Claim |                                                | 0                     |         | 123 Store                                        |                                                                                                    |
| Manage<br>Permissi                         |                | \$5,29<br>\$38,50 | 50.00              | View Reports                                                      |                                                |                       |         |                                                  | 2:11 PM<br>6 1:12 PM<br>6 1:12 PM                                                                       |
|                                            |                |                   |                    | I want to Y                                                       |                                                |                       |         |                                                  | 6 5:36 PM<br>6 5:13 PM                                                                                  |
|                                            | FAIN           | ly Agreemer       | nts<br>Status      | Project Title                                                     | - Recipie <del>nt Go</del> ntact Name -        | Period of Performance |         | <ul> <li>Total Federal Award Amount +</li> </ul> | View Agreement Details<br>View Amendments<br>View Federal Award Document<br>View Claims<br>Create Claim |
|                                            | APIE           |                   | Awarded<br>Awarded | Defect 2551 Retest<br>TR_Agreement_1                              | NASS NASS-ST-FM-Proc<br>OSEC OSEC-ST-GL-FI-Rep | 7/1/15                | 1/19/17 | \$5,250.00                                       | View Reports                                                                                            |
|                                            | AP16           | 5ACXXXXXXXXXXXXX  | Awarded            | APHIS Scenario 3 ST Pass                                          | 2 NASS NASS-ST-FM-BUD-Cord                     | 8/11/16               | 8/11/17 | \$33 555 55                                      | I want to Y                                                                                             |

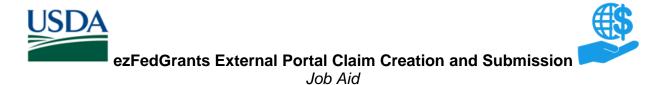

5. If the agreement you wish to create a claim against does not appear in your **My Agreements** table, click the **My Claims** tile in the left-hand navigational menu.

| ezFedGran             | ts                           |                  |
|-----------------------|------------------------------|------------------|
|                       | Home                         |                  |
| Home                  |                              |                  |
| Opportunities         | 32                           | 18               |
| My Applications       | Notifications                | Actionable Items |
| My Agreements         |                              |                  |
| My Amendments         |                              |                  |
| My Claims             | News and Notes               |                  |
| My Reports            | Title                        |                  |
|                       | Test                         |                  |
| Manage<br>Permissions | Test Both                    |                  |
|                       | Test External                |                  |
| Contact USDA          | News and Notes Post - N03 ht |                  |
|                       | News and Notes Post - N02    |                  |

6. Click the Create Claim option from the My Claims dropdown menu.

| USDA ezFedGra         | nts                          |                  |
|-----------------------|------------------------------|------------------|
|                       | Home                         |                  |
| Home                  |                              |                  |
| Opportunities         | 32                           | 18               |
| My Applications       | Notifications                | Actionable Items |
| My Agreements         |                              |                  |
| My Amendments         |                              |                  |
| May Claiman           | earch Claims nd Notes        |                  |
| My Reports            | Title                        |                  |
|                       | Test                         |                  |
| Manage<br>Permissions | Test Both                    |                  |
|                       | Test External                |                  |
| Contact USDA          | News and Notes Post - N03 ht |                  |
|                       | News and Notes Post - N02    |                  |

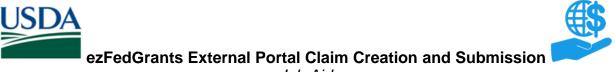

- Job Aid
- 7. The **Search Agreements** screen will open after you click the **Create Claim** dropdown menu option. From here you may search for the agreement you would like to make a claim against. To begin, enter information about the relevant agreement in the available **Search Criteria** fields.

| Search Agreements                                                                             |                                                                 |                            |                                                   |                                              |          | Close  |
|-----------------------------------------------------------------------------------------------|-----------------------------------------------------------------|----------------------------|---------------------------------------------------|----------------------------------------------|----------|--------|
| Search Criteria<br>FAIN<br>Period of Performance Start Date<br>Period of Performance End Date | 3         -         3           3         -         3         3 |                            | Project Title<br>Recipient Contact Name<br>Status | Awarded                                      | ]<br>]a. |        |
| Search Clear                                                                                  |                                                                 |                            |                                                   |                                              | _        |        |
| Search Results                                                                                |                                                                 |                            |                                                   |                                              |          | Export |
| FAIN ~ Status                                                                                 | <ul> <li>Project Title</li> </ul>                               | * Recipient Contact Name * | Period of Performance                             | <ul> <li>Total Federal Award Amou</li> </ul> | int -    | *      |
| No Search Results Were Found                                                                  |                                                                 |                            |                                                   |                                              |          |        |
|                                                                                               |                                                                 |                            |                                                   |                                              |          |        |

8. Once you have completed all applicable search criteria fields on the **Search Agreements** screen, click the **Search** button.

| Search Agreements                |        |            |                        |
|----------------------------------|--------|------------|------------------------|
| Search Criteria                  |        |            |                        |
| Period of Performance Start Date | -      | E          |                        |
| Period of Performance End Date   | -      |            |                        |
| Search Clear                     |        |            |                        |
| Search Results                   |        |            |                        |
|                                  |        |            |                        |
| FAIN - Status                    | * Proj | ject Title | Recipient Contact Name |

9. Locate the relevant agreement in the Search Results table and click the Create Claim link to initiate the claim creation process.

*Note:* Agreements initiated prior to the adoption of the ezFedGrants External Portal may not appear in the ezFedGrants External Portal. If you are unable to locate an agreement, please contact your awarding agency for guidance.

| Search Agreem                                      | ents    |                                   |                          |                     |          | coport                         | Cose         |
|----------------------------------------------------|---------|-----------------------------------|--------------------------|---------------------|----------|--------------------------------|--------------|
| Search Criteria                                    |         | Total Federal Award Am            | nount -                  |                     |          | *                              |              |
| Period of Performance S<br>Period of Performance E |         |                                   | \$38,500.00              | Create Clain        | 1        | <u>a</u>                       |              |
| Search Clear                                       |         |                                   | \$500.00                 | Create Clain        | ı        |                                |              |
| Search Results                                     | l       |                                   |                          |                     |          |                                | Encode       |
| FAIN -                                             | Status  | <ul> <li>Project Title</li> </ul> | * Recipient Contact Name | * Period of Perform | ance     | * Total Federal Award Amount * |              |
| AP1612-APACXG036                                   | Awarded | TR_Agreement_1                    | OSEC OSEC-ST-GL-FI-Re    | 7/1/15              | 10/1/17  | \$38,500.00                    | Create Claim |
| AP1612-APACXG036                                   |         |                                   |                          | 7/11/16             | 12/31/99 | 00.0038                        | Create Claim |
| AP1612-APACKG036<br>AP1612-APPPQC005               | Awarded | Test CA Dairy Agreement           | OSEC OSEC-ST-GL-FI-Re    | //11/16             | 12/31/33 | \$500.00                       | create claim |

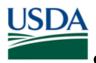

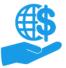

# **Creating Claims**

This section describes how to create a claim in the ezFedGrants External Portal. This procedure proceeds quickly through the necessary steps for successfully creating a claim. However, please take time to ensure the fields are completed accurately. Additionally, depending on your organization or award, you may need to complete additional fields not covered here.

Please contact your awarding agency for guidance if you have any questions or concerns.

The claim creation process consists of three major stages, which are indicated by the **1**, **2**, and **3** circles at the top of the **Create Claim** screen. This section has been divided into three subsections, one for each of the three stages.

#### Stage One: SF-270

Some fields on the SF-270 form are pre-populated based on the award agreement details and your organization's business partner record. If any pre-populated fields are incorrect and cannot be edited, please contact the awarding agency for assistance in correcting these fields.

*Note:* The **Certification** section of the SF-270 will be populated once a Certifying Official digitally signs the claim.

1. The first stage is the SF-270, which will appear as soon as the **Create Claim** screen opens, and has been prepopulated using information from the agreement.

First, complete section **1. TYPE OF PAYMENT REQUESTED** of the SF-270. In box **a.** select the **REIMBURSEMENT** radio button. In box **b.** select either the **FINAL** or **PARTIAL** radio button, depending on your claim.

*Note:* At this time, the ezFedGrants External Portal does not support the justification narrative requirement for advance payment requests. If your award allows for advance payment requests, please contact your awarding agency for guidance on submitting these types of claims.

| Create Claim CLM-688                    |                           |                                                                              |               | Print Save Cancel Next>>                  |
|-----------------------------------------|---------------------------|------------------------------------------------------------------------------|---------------|-------------------------------------------|
| Status: New                             |                           |                                                                              |               |                                           |
| 1 2 3<br>EF-270 Signature Attachments   | 1                         |                                                                              |               |                                           |
|                                         | OMB APPROVAL No.: 0348-00 | 004                                                                          |               |                                           |
| REQUEST FOR ADVANCE<br>OR REIMBURSEMENT | 1.<br>TYPE OF             | a. "X" one or both boxes                                                     | REIMBURSEMENT | 2. BASIS OF REQUEST:                      |
|                                         | PAYMENT<br>REQUESTED:     | <ul> <li>b. 7t the applicable box</li> <li>FINAL</li> <li>PARTIAL</li> </ul> |               | <ul> <li>CASH</li> <li>ACCRUAL</li> </ul> |
|                                         |                           |                                                                              |               |                                           |

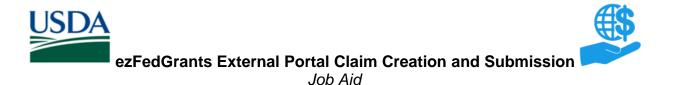

2. In section **2. BASIS OF REQUEST** of the SF-270, indicate whether the request is cash or accrual by selecting the radio button to the left of the **CASH** or **ACCRUAL** option.

| Create Claim CLM-688                                                                                                    |                                                                                   |                                       |          | Print Save Cancel Next>>                               |
|----------------------------------------------------------------------------------------------------|-----------------------------------------------------------------------------------|---------------------------------------|----------|--------------------------------------------------------|
| Status: New                                                                                                    |                                                                                   |                                       |          |                                                        |
| 1 2 3<br>SF-270 Signature Attachments                                                                                                    |                                                                                   |                                       |          |                                                        |
|                                                                                                    | OMB APPROVAL No.: 0348-00                                                         | 04                                    |          |                                                        |
| REQUEST FOR ADVANCE<br>OR REIMBURSEMENT                                                                                                    | 1.<br>TYPE OF                                                                     | a. "X" one or both boxes<br>O ADVANCE | JRSEMENT | 2. BASIS OF REQUEST:                                   |
|                                                                                                    | PAYMENT<br>REQUESTED:                                                             | * b. "X" the applicable box           | L        | <ul> <li>○ CASH</li> <li>○ ACCRUAL</li> </ul>          |
| 3. FEDERAL SPONSORING AGENCY AND ORGANIZATIONAL ELEMENT TO<br>WHICH THIS REPORT IS SUBMITTED:<br>Animal and Plant Health Inspection Service | 4. FEDERAL GRANT OR OTHER IDE<br>NUMBER ASSIGNED BY FEDERAL A<br>AP1612-APACXG036 |                                       |          | 5. PARTIAL PAYMENT REQUEST NUMBER FOR THIS<br>REQUEST: |

3. Scroll down the **Create Claim** screen to section **8. PERIOD COVERED BY THIS REQUEST** of the SF-270, and click the icon in the **FROM (month, day, year)** field.

*Note:* Sections 3-6 should be pre-populated based on information from the agreement. Some users may need to complete section 7.

| • | Create Claim CLM-688                                                                                                    |                                                                                    |                                                                  |                                                | Print Save                                  |
|---|----------------------------------------------------------------------------------------------------|------------------------------------------------------------------------------------|------------------------------------------------------------------|------------------------------------------------|---------------------------------------------|
|   |                                                                                                    | TYPE OF<br>PAYMENT<br>REQUESTED:                                                   | <ul> <li>★ b. "X" the applicable box</li> <li>○ FINAL</li> </ul> | ® PARTIAL                                      | © CASH<br>⊛ ACCRUAL                         |
|   | 3. FEDERAL SPONSORING AGENCY AND ORGANIZATIONAL ELEMENT TO<br>WHICH THIS REPORT IS SUBMITTED:<br>Animal and Plant Health Inspection Service | 4. FEDERAL GRANT OR OTHER IDE!<br>NUMBER ASSIGNED BY FEDERAL A<br>AP1612-APACXG036 |                                                                  |                                                | S. PARTIAL PAYMENT REQUEST NUMB<br>REQUEST: |
|   | 6. EMPLOYER IDENTIFICATION NUMBER:                                                                                                    | 7. RECIPIENT'S ACCOUNT OR IDEN                                                     | TIFYING NUMBER:                                                  | OVERED BY THIS REQUEST:                        |                                             |
|   |                                                                                                    |                                                                                    |                                                                  | FROM: (month, day, year)*                      | <ul> <li>TO: (month, day, year)*</li> </ul> |
|   | 9. RECIPIENT ORGANIZATION:                                                                                                    |                                                                                    |                                                                  | 10. PAYEE (Where check is to be sent if differ | ent than item 9):                           |
|   | Name: CALIFORNIA DAIRY RESEARCH FOUNDATIO N                                                                                                 |                                                                                    |                                                                  | Name:                                          |                                             |

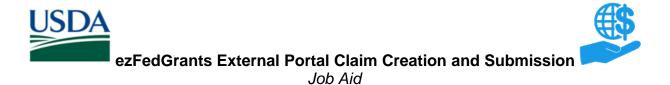

4. Click the start date of the claim period in the FROM (month, day, year) dropdown calendar.

| Create Claim CLM-688                                                                                                    |                                                                                                    |                                       | Print Sa                                                                                                    |
|----------------------------------------------------------------------------------------------------|----------------------------------------------------------------------------------------------------|---------------------------------------|----------------------------------------------------------------------------------------------------|
|                                                                                                    | TYPE OF<br>PAYMENT<br>REQUESTED:                                                                                                    | b. "X" the applicable box     © FINAL | © CASH<br>® ACCRUAL<br>® PARTIAL                                                                                                    |
| 3. FEDERAL SPONSORING AGENCY AND ORGANIZATIONAL ELEMENT TO<br>WHICH THIS REPORT IS SUBMITTED:<br>Animal and Plant Health Inspection Service | 4. FEDERAL GRANT OR OTHER IDE<br>NUMBER ASSIGNED BY FEDERAL Å<br>AP1612-APACXG036                                                                                   |                                       | 5. PARTIAL PAYMENT REQUEST NU<br>REQUEST:                                                                                                    |
| 6. EMPLOYER IDENTIFICATION NUMBER:                                                                                                    | 6. EMPLOYER IDENTIFICATION NUMBER:  7. RECIPIENT'S ACCOUNT OR IDENTIFYING NUMBER:  8. PERIOD C  • FROM: (month, day, year)*  1. IIIIIIIIIIIIIIIIIIIIIIIIIIIIIIIIIII |                                       | FROM: (month, day, year)*     TO: (month, day, year)*                                                                                                    |
| 9. RECIPIENT ORGANIZATION:                                                                                                    |                                                                                                    |                                       | June         June           10. Pi         Sun Mon Tue Wed Thu Fri Sat           20         30         31         1         2         3         4                                                                                                    |
| Name: CALIFORNIA DAIRY RESEARCH FOUNDATIO N Number and Street: 501 G ST STE 203                                                             |                                                                                                    |                                       | Name:         5         6         7         8         9         10         11           12         13         14         15         16         17         18           Numbe         19         20         21         22         23         24         25 |
| City: DAVIS<br>State: CA                                                                                                    |                                                                                                    |                                       | 26         27         28         29         30         1         2           City:         3         4         5         6         7         8         9           Today         Today                                                                    |

5. Click the icon in the **TO (month, day, year)** field in section **8. PERIOD COVERED BY THIS REQUEST** of the SF-270.

| Create Claim CLM-688                                                                                                    |                                                                                  |                                                                                                 |                                                  | Print Save Cancel       |
|----------------------------------------------------------------------------------------------------|----------------------------------------------------------------------------------|-------------------------------------------------------------------------------------------------|--------------------------------------------------|-------------------------|
|                                                                                                    | PAYMENT<br>REQUESTED:                                                            | b. "X" the applicable box     © FINAL                                                           | PARTIAL                                          | © CASH<br>⊛ ACCRUAL     |
| 3. FEDERAL SPONSORING AGENCY AND ORGANIZATIONAL ELEMENT TO<br>WHICH THIS REPORT IS SUBMITTED:<br>Animal and Plant Health Inspection Service |                                                                                  | 4. FEDERAL GRANT OR OTHER IDENTIFYING<br>NUMBER ASSIGNED BY FEDERAL AGENCY:<br>AP1612-APACXG036 |                                                  |                         |
| 6. EMPLOYER IDENTIFICATION NUMBER:                                                                                                    | 7, RECIPIENT'S ACCOUNT OR IDENTIFYING NUMBER: 8. PERIOD COVERED BY THIS REQUEST: |                                                                                                 |                                                  | OVERED BY THIS REQUEST: |
|                                                                                                    |                                                                                  |                                                                                                 | FROM: (month, day, year)*     [6/1/2016]     [7] | TO: (month, day; year)* |

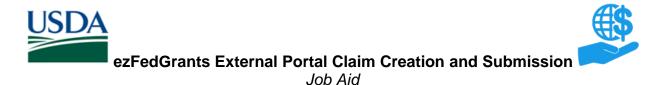

6. Click the end date of the claim period in the **TO (month, day, year)** dropdown calendar.

*Note:* Section 9 and 10 should be pre-populated based on information from the agreement.

| Create Claim CL                                                           | M-688                                |                                                                                   |                             |                                                             | Print Save Cancel Next>>>                                           |
|---------------------------------------------------------------------------|--------------------------------------|-----------------------------------------------------------------------------------|-----------------------------|-------------------------------------------------------------|---------------------------------------------------------------------|
|                                                                           |                                      | TYPE OF<br>PAYMENT<br>REQUESTED:                                                  | * b. 'X' the applicable box | # PARTIAL                                                   | -<br>© CASH<br>® ACCRUAL                                            |
| 3. FEDERAL SPONSORING<br>WHICH THIS REPORT IS S<br>Animal and Plant Healt |                                      | 4. FEDERAL GRANT OR OTHER IDE<br>NUMBER ASSIGNED BY FEDERAL A<br>AP1612-APACXG036 |                             |                                                             | 5. PARTIAL PAYMENT REQUEST NUMBER FOR THIS<br>REQUEST:              |
| 6. EMPLOYER IDENTIFICA                                                    | ATION NUMBER:                        | 7. RECIPIENT'S ACCOUNT OR IDEN                                                    | TIFYING NUMBER:             | 8. PERIOD (<br>• FROM: (month, day, year)*<br>[6/1/2016 [2] | TO: (month, day, year)*                                             |
| 9. RECIPIENT ORGANIZ                                                      | IATION:                              |                                                                                   |                             | 10. PAYEE (Where check is to be sent if diffe               | 31 1 2 3 4 5 6                                                      |
|                                                                           | ALIFORNIA DAIRY RESEARCH FOUNDATIO N |                                                                                   |                             | Name:                                                       | 7 8 9 10 11 12 13<br>14 15 16 17 18 19 20<br>21 22 23 24 25 26 27 1 |
|                                                                           | AVIS                                 |                                                                                   |                             | City:                                                       | <b>28 29 30 31</b> 1 2 3<br>4 5 6 7 8 9 10                          |
| State: CA                                                                 | A                                    |                                                                                   |                             | State:                                                      | Today                                                               |

 Scroll down the Create Claim screen to section 11. COMPUTATION OF AMOUNT OF REIMBURSEMENTS/ADVANCES REQUESTED of the SF-270 to begin entering the dollar values for the claim.

The dollar value requested for each budget line can exceed to the total amount allocated to that budget line, however, the total dollar value for the entire claim cannot exceed the total dollar value of the entire award.

*Note:* Some fields may be prepopulated in this section but may still be manually edited. Some fields may also automatically calculate based on entries on other lines, but may still be available for manual editing.

| Create Claim CLM-688                                           |                      |                                                               |                                   |        |  |  |  |
|----------------------------------------------------------------|----------------------|---------------------------------------------------------------|-----------------------------------|--------|--|--|--|
| Zip: 95616-3820                                                | Zip:                 |                                                               |                                   |        |  |  |  |
|                                                                |                      |                                                               |                                   |        |  |  |  |
| 11. COMPUTATION OF AMOUNT OF REIMBURSEMENTS/ADVANCES REQUESTED |                      |                                                               |                                   |        |  |  |  |
| PROGRAMS/FUNCTIONS/ACTIVITIES                                  | (a) AP1612-APACKG036 | (b) Agency<br>Calculations<br>(For your<br>reference<br>only) | (c) Programs/Functions/Activities | Total  |  |  |  |
| a Total program outlays to date     (As of date)     [2]       | \$0                  | \$                                                            | \$                                | \$0.00 |  |  |  |
| * b. Less: Cumulative program income                           | \$0                  | -                                                             | -                                 | \$0.00 |  |  |  |
| c. Net program outlays (Line a minus line b)                   | \$0.00               | -                                                             |                                   | \$0.00 |  |  |  |

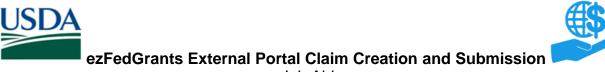

- Job Aid
- 8. In section **11.**, click on the dollar value field in column **(a)** of row **a. Total program outlays to date** and enter the relevant dollar amount.

*Note:* Entering a dollar value in row **a. Total program outlays to date** will automatically populate row **f. Non-Federal share of amount on line e** of section **11**.

| Creat   | Create Claim CLM-688                                    |                      |                                                               |                   |  |  |  |
|---------|---------------------------------------------------------|----------------------|---------------------------------------------------------------|-------------------|--|--|--|
| Zip:    | 95616-3820 Z                                            | ip:                  |                                                               |                   |  |  |  |
|         |                                                         |                      |                                                               |                   |  |  |  |
| 11. COI | PUTATION OF AMOUNT OF REIMBURSEMENTS/ADVANCES REQUESTED |                      |                                                               |                   |  |  |  |
| PROGR   | MS/FUNCTIONS/ACTIVITIES                                 | (a) AP1612-APACXG036 | (b) Agency<br>Calculations<br>(For your<br>reference<br>only) | (c) Programs/Fund |  |  |  |
| * a     | Total program outlays to date (As of date)              | \$ 1500              | \$                                                            | \$                |  |  |  |
| * b.    | Less: Cumulative program income                         | \$                   | -                                                             | -                 |  |  |  |
| с.      | Net program outlays (Line a minus line b)               | \$0.00               | -                                                             | -                 |  |  |  |
| d.      | Estimated net cash outlays for advance period           | \$                   | -                                                             | -                 |  |  |  |
| e.      | Total (Sum of lines c & d)                              | \$0.00               | -                                                             | -                 |  |  |  |
| * f.    | Non-Federal share of amount on line e                   | \$                   | -                                                             | -                 |  |  |  |

#### 9. In section **11**, click on the icon in the (As of date) field in row a. Total program outlays to date.

| Create Claim CLM-688 |                                                         |                      |                                                               |                        |  |  |  |
|----------------------|---------------------------------------------------------|----------------------|---------------------------------------------------------------|------------------------|--|--|--|
| Zip:                 | Zip: 95616-3820                                         |                      |                                                               |                        |  |  |  |
|                      |                                                         |                      |                                                               |                        |  |  |  |
| 11. COM              | PUTATION OF AMOUNT OF REIMBURSEMENTS/ADVANCES REQUESTED |                      |                                                               |                        |  |  |  |
| PROGRA               | MS/FUNCTIONS/ACTIVITIES                                 | (a) AP1612-APACXG036 | (b) Agency<br>Calculations<br>(For your<br>reference<br>only) | (c) Programs/Functions |  |  |  |
| * a                  | Total program outlays to date (As of date)              | \$ 1,500             | \$                                                            | \$                     |  |  |  |
| * b.                 | Less: Cumulative program income                         | \$b                  | -                                                             | -                      |  |  |  |
| с.                   | Net program outlays (Line a minus line b)               | \$1,500.00           | -                                                             | -                      |  |  |  |
| d.                   | Estimated net cash outlays for advance period           | \$                   | -                                                             | -                      |  |  |  |
| e.                   | Total (Sum of lines c & d)                              | \$1,500.00           | -                                                             | -                      |  |  |  |

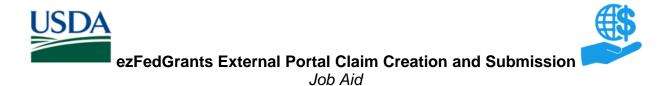

10. Click the current date, or the date applicable for the claim, in the (As of date) dropdown calendar.

| Creat   | Create Claim CLM-688                                     |                                                 |                |                |                                                               |                        |  |  |
|---------|----------------------------------------------------------|-------------------------------------------------|----------------|----------------|---------------------------------------------------------------|------------------------|--|--|
| Zip:    | 95616-3820                                               |                                                 | Zip:           |                |                                                               |                        |  |  |
|         |                                                          |                                                 |                |                |                                                               |                        |  |  |
| 11. CON | IPUTATION OF AMOUNT OF REIMBURSEMENTS/ADVANCES REQUESTED |                                                 |                |                |                                                               |                        |  |  |
| PROGRA  | MS/FUNCTIONS/ACTIVITIES                                  |                                                 | (a) AP         | 1612-APACXG036 | (b) Agency<br>Calculations<br>(For your<br>reference<br>only) | (c) Programs/Functions |  |  |
| * a     | Total program outlays to date                            | (As of date)                                    |                | \$ 1,500       | \$                                                            | \$                     |  |  |
| * b.    | Less: Cumulative program income                          | August<br>August<br>2016<br>Sun Mon Tue Wed Thu | ►<br>Fri Sat   | \$ 0           | -                                                             | -                      |  |  |
| с.      | Net program outlays (Line a minus line b)                | 31 1 2 3 4<br>7 8 9 10 11                       | 5 6<br>12 13   | \$1,500.00     | -                                                             | -                      |  |  |
| d.      | Estimated net cash outlays for advance period            | 14 15 16 17 18<br>21 22 23 24 25                | 19 20<br>26 27 | \$             | -                                                             | -                      |  |  |
| e.      | Total (Sum of lines c & d)                               | <b>28 29 30 31 1</b><br>4 5 6 7 8               | 2 3<br>9 10    | \$1,500.00     | -                                                             | -                      |  |  |
| * f.    | Non-Federal share of amount on line e                    | Today                                           |                | \$ 1,500       | -                                                             | -                      |  |  |

11. In section **11.**, click the dollar value field in column (a) of row **b. Less: Cumulative program income** and enter the cumulative program income.

| Create Claim CLM-688 |                               |                                               |                           |                 |          |                                                               |                        |
|----------------------|-------------------------------|-----------------------------------------------|---------------------------|-----------------|----------|---------------------------------------------------------------|------------------------|
| Zip:                 | Zip: 95616-3820               |                                               |                           | Zip:            |          |                                                               |                        |
|                      |                               |                                               |                           |                 |          |                                                               |                        |
| 11. COM              | IPUTATION O                   | F AMOUNT OF REIMBURSEMENTS/ADVANCES REQUESTED |                           |                 |          |                                                               |                        |
| PROGRA               | PROGRAMS/FUNCTIONS/ACTIVITIES |                                               |                           | (a) AP1612-APAC | XG036    | (b) Agency<br>Calculations<br>(For your<br>reference<br>only) | (c) Programs/Functions |
| <b>*</b> a           | Total progra                  | am outlays to date                            | (As of date)<br>8/23/2016 | \$              | 1,500    | \$                                                            | \$                     |
| * b.                 | Less: Cumu                    | lative program income                         |                           | \$              | 0        | -                                                             |                        |
| с.                   | Net program                   | m outlays (Line a minus line b)               |                           | \$              | 1,500.00 | -                                                             | -                      |
| d.                   | Estimated n                   | net cash outlays for advance period           |                           | \$              |          |                                                               | -                      |

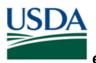

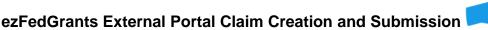

12. In section **11.**, click the dollar value field in column **(a)** of row **g. Federal share of amount on line e** and enter the relevant dollar value.

| Creat                         | Create Claim CLM-688                                 |                      |                                                               |                        |  |  |  |  |
|-------------------------------|------------------------------------------------------|----------------------|---------------------------------------------------------------|------------------------|--|--|--|--|
| PROGRAMS/FUNCTIONS/ACTIVITIES |                                                      | (a) AP1612-APACXG036 | (b) Agency<br>Calculations<br>(For your<br>reference<br>only) | (c) Programs/Function: |  |  |  |  |
| * a                           | Total program outlays to date (As of date) 8/23/2016 | \$ 1.500             | \$                                                            | \$                     |  |  |  |  |
| * b.                          | Less: Cumulative program income                      | \$0                  | -                                                             | -                      |  |  |  |  |
| с.                            | Net program outlays (Line a minus line b)            | \$1,500.00           | -                                                             | -                      |  |  |  |  |
| d.                            | Estimated net cash outlays for advance period        | \$                   | -                                                             | -                      |  |  |  |  |
| e.                            | Total (Sum of lines c & d)                           | \$1,500.00           | -                                                             | -                      |  |  |  |  |
| * f.                          | Non-Federal share of amount on line e                | \$ 1,500             | -                                                             | -                      |  |  |  |  |
| * g.                          | Federal share of amount on line e                    | \$                   | -                                                             | -                      |  |  |  |  |
| * h.                          | Federal payments previously requested                | \$0                  | \$0.00                                                        | -                      |  |  |  |  |

13. In section **11.**, click the dollar value field in column **(a)** of row **h. Federal payments previously requested** and enter the amount of federal payments previously requested.

*Note:* Please complete any other fields in this section if necessary.

| Creat                         | Create Claim CLM-688                                 |                      |                                                               |                        |  |  |  |  |
|-------------------------------|------------------------------------------------------|----------------------|---------------------------------------------------------------|------------------------|--|--|--|--|
| PROGRAMS/FUNCTIONS/ACTIVITIES |                                                      | (a) AP1612-APACXG036 | (b) Agency<br>Calculations<br>(For your<br>reference<br>only) | (c) Programs/Functions |  |  |  |  |
| <b>*</b> a                    | Total program outlays to date (Ås of date) 8/23/2016 | \$ 1.500             | \$                                                            | \$                     |  |  |  |  |
| * b.                          | Less: Cumulative program income                      | \$0                  | -                                                             | -                      |  |  |  |  |
| с.                            | Net program outlays (Line a minus line b)            | \$1,500.00           | -                                                             | -                      |  |  |  |  |
| d.                            | Estimated net cash outlays for advance period        | \$                   | -                                                             |                        |  |  |  |  |
| e.                            | Total (Sum of lines c & d)                           | \$1,500.00           | -                                                             | -                      |  |  |  |  |
| * f.                          | Non-Federal share of amount on line e                | \$0                  | -                                                             | -                      |  |  |  |  |
| * g.                          | Federal share of amount on line e                    | \$ 1,500             | -                                                             | -                      |  |  |  |  |
| * h.                          | Federal payments previously requested                | \$ 500               | \$0.00                                                        | -                      |  |  |  |  |
| i.                            | Federal share now requested (Line g minus line h)    | \$1,500.00           | -                                                             | -                      |  |  |  |  |

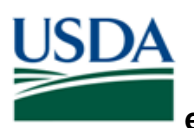

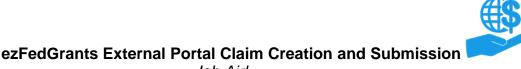

14. Scroll down the **Create Claim** screen to the **REQUESTED AMOUNTS BY COST ELEMENT** section of the SF-270.

| Create Claim CLM-688                                                                                                    |                  |              |              |                                          |                           |                        |  |
|----------------------------------------------------------------------------------------------------|------------------|--------------|--------------|------------------------------------------|---------------------------|------------------------|--|
| data on the reverse are correct and that all outlays we                                                                             | ere              |              |              |                                          |                           |                        |  |
| made in accordance with the grant conditions or othe<br>agreement and that payment is due and has not been<br>previously requested. |                  |              |              | TELEPHONE (AREA CODE, NUMBER, EXTENSION) |                           |                        |  |
| REQUESTED AMOUNTS BY COST ELEMENT                                                                                                   |                  |              |              |                                          |                           |                        |  |
| Cost Element                                                                                                    | Disbursed Amount | Open Balance | Direct Reque | sted Amount                              | Indirect Requested Amount | Total Requested Amount |  |
| Contractual                                                                                                    | \$0.00           | \$0.00       | \$           |                                          | \$                        | \$0.00                 |  |
| Personnel                                                                                                    | \$0.00           | \$3,300.00   | \$           |                                          | \$                        | \$0.00                 |  |
| Fringe Benefit                                                                                                    | \$0.00           | \$22,000.00  | \$           |                                          | \$                        | \$0.00                 |  |
| Travel                                                                                                    | \$0.00           | \$0.00       | \$           |                                          | \$                        | \$0.00                 |  |

15. Click in the dollar value fields in the **Direct Requested Amount** column and enter the relevant dollar amounts for each **Cost Element** category applicable for this claim.

| Create Claim CLM-688                                                                                                    |                  |              |                         |                           |  |  |  |  |
|----------------------------------------------------------------------------------------------------|------------------|--------------|-------------------------|---------------------------|--|--|--|--|
| data on the reverse are correct and that all outlays we<br>made in accordance with the grant conditions or othe<br>agreement and that payment is due and has not been<br>previously requested. | re               |              | TELEPHONE (AREA CODE,   | NUMBER, EXTENSION)        |  |  |  |  |
| REQUESTED AMOUNTS BY COST ELEMENT                                                                                                    |                  |              |                         |                           |  |  |  |  |
| Cost Element                                                                                                    | Disbursed Amount | Open Balance | Direct Requested Amount | Indirect Requested Amount |  |  |  |  |
| Contractual                                                                                                    | \$0.00           | \$0.00       | \$                      | \$                        |  |  |  |  |
| Personnel                                                                                                    | \$0.00           | \$3,300.00   | s                       | \$                        |  |  |  |  |
| Fringe Benefit                                                                                                    | \$0.00           | \$22,000.00  | \$                      | \$                        |  |  |  |  |
| Travel                                                                                                    | \$0.00           | \$0.00       | \$                      | \$                        |  |  |  |  |
| Domestic Travel                                                                                                    |                  |              | \$                      | \$                        |  |  |  |  |
| Foreign Travel                                                                                                    |                  |              | \$                      | \$                        |  |  |  |  |
| Equipment                                                                                                    | \$0.00           | \$0.00       | \$                      | \$                        |  |  |  |  |
| Supplies                                                                                                    | \$0.00           | \$13,200.00  | \$                      | \$                        |  |  |  |  |
| Construction                                                                                                    | \$0.00           | \$0.00       | \$                      | \$                        |  |  |  |  |
| Printing                                                                                                    |                  |              |                         | \$                        |  |  |  |  |

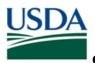

ezFedGrants External Portal Claim Creation and Submission

Job Aid

16. Once you have entered all of the relevant dollar amounts, click the **Save** button at the top of the screen.

| Create Claim CLM-688                           |                  |              |            | Pri    | nt Save Cancel Next >> |
|------------------------------------------------|------------------|--------------|------------|--------|------------------------|
| REQUESTED AMOUNTS BY COST ELEMENT Cost Element | Disbursed Amount | Open Balance |            |        | Tota Requested Amount  |
| Contractual                                    | \$0.00           |              | Print Save | Cancel | \$0.00                 |
| Personnel                                      | \$0.00           | \$3,         |            |        | \$500.00               |
| Fringe Benefit                                 | \$0.00           | \$22,        |            |        | \$500.00               |
| Travel                                         | \$0.00           | \$0.00       | \$         | \$     | \$0.00                 |

17. Scroll to the top of the **Create Claim** screen and click the **2** icon to move to the second phase of claim creation.

*Note:* You can also move to the next stage by clicking the **Next >>** button in the top right corner of the screen.

| Create Claim CLM-688                       |                           |                                       |  |  |  |  |  |  |
|--------------------------------------------|---------------------------|---------------------------------------|--|--|--|--|--|--|
| Status: Draft                              |                           |                                       |  |  |  |  |  |  |
| Claim CLM-688 has been successfully saved. |                           |                                       |  |  |  |  |  |  |
| 1 2 3<br>SF-270 Signature Attachments      |                           |                                       |  |  |  |  |  |  |
|                                            | OMB APPROVAL No.: 0348-00 | 04                                    |  |  |  |  |  |  |
| REQUEST FOR ADVANCE<br>OR REIMBURSEMENT    | 1.<br>TYPE OF<br>PAYMENT  | a. "X" one or both boxes<br>O ADVANCE |  |  |  |  |  |  |

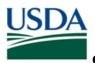

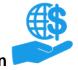

ezFedGrants External Portal Claim Creation and Submission

Job Aid

#### Stage Two: Signature

1. The second stage of claim creation is the Signature stage. You must indicate a Primary Certifying Official for this claim. Any user can be a Certifying Official, including yourself.

*Note:* Certifying Official is **not** the same as Signatory Official. Please refer to the **ezFedGrants External Portal User Role Definitions** document for more information on the differences between the roles.

| Create Claim CLM-688                                                                                                    | Print | Save | Cancel | << Previous | Next >> |
|----------------------------------------------------------------------------------------------------|-------|------|--------|-------------|---------|
| Status: Draft                                                                                                    |       |      |        |             |         |
| 1 3<br>55-220 Signature Attachments                                                                                                    |       |      |        |             |         |
| Signature<br>Select a Partner by typing in the name of the individual in the box. Matching names will appear in a drop down bax for your selection.<br>A Primary Certifying Official is a required Partner and notifications and work items will be sent to all listed Certifying Official. |       |      |        |             |         |
| Primary Certifying Official                                                                                                    |       |      |        |             |         |
| Secondary Certifying Official                                                                                                    |       |      |        |             |         |

2. Click in the **Primary Certifying Official** field and begin typing the name of the individual you would like to assign as the Primary Certifying Official. Press the **down arrow** to view a dropdown menu of suggested names. When you see the desired name, click the name on the dropdown menu.

| Create Claim CLM-688              |                                                                                                    |  |  |  |  |  |
|-----------------------------------|----------------------------------------------------------------------------------------------------|--|--|--|--|--|
| Status: Draft                     |                                                                                                    |  |  |  |  |  |
| 1 2 3<br>SF-270 Signature Attachr | nents                                                                                                    |  |  |  |  |  |
|                                   | of the individual in the box. Matching names will appear in a drop down box for your selection.<br>ed Partner and notifications and work items will be sent to all listed Certifying Official. |  |  |  |  |  |
| *Primary Certifying Official      | OSE   Clear                                                                                                    |  |  |  |  |  |
| Secondary Certifying Official     | OSEC OSEC-ST-GL-FI-Rep<br>OSEC OSEC-ST-PP-TS-Proc                                                                                                    |  |  |  |  |  |

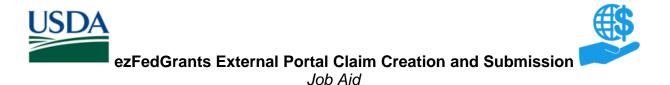

3. Once you have added the Certifying Official(s), click the **Save** button.

| Create Claim CLM-688                                                                                                    | Print Save Cancel |
|----------------------------------------------------------------------------------------------------|-------------------|
| Status: Draft                                                                                                    |                   |
| 1 2 3<br>SF-270 Signature Attachments                                                                                                    |                   |
| Signature<br>Select a Partner by typing in the name of the individual in the box. Matching names will appear in a drop down box for your selection.<br>A Primary Certifying Official is a required Partner and notifications and work items will be sent to all listed Certifying Official. |                   |
| *Primary Certifying Official OSEC OSEC-ST-GL-FI-Rep                                                                                                    |                   |

4. If your claim has successfully saved, the system will generate a confirmation message at the top of the **Create Claim** screen. Click the **3** button to continue to stage three of the claim creation process.

*Note:* You can also advance to the next stage of claim creation by clicking the **Next >>** button in the top right corner of the screen.

| Create Claim CLM-688                                                                                                    | Print | Save | Cancel |  |  |  |
|----------------------------------------------------------------------------------------------------|-------|------|--------|--|--|--|
| Status: Draft                                                                                                    |       |      |        |  |  |  |
| Claim CLM-688 has been successfully saved.                                                                                                    |       |      |        |  |  |  |
| 1 2 3<br><u>FF-270</u> Signature Attachments                                                                                                    |       |      |        |  |  |  |
| Signature<br>Select a Partner by typing in the name of the individual in the box. Matching names will appear in a drop down box for your selection.<br>A Primary Certifying Official is a required Partner and notifications and work items will be sent to all listed Certifying Official. |       |      |        |  |  |  |
| *Primary Certifying Official OSEC OSEC-ST-GL-FI-Rep                                                                                                    |       |      |        |  |  |  |
| Secondary Certifying Official                                                                                                    |       |      |        |  |  |  |

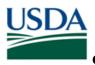

ezFedGrants External Portal Claim Creation and Submission

Job Aid

#### **Stage Three: Attachments**

1. Stage three, the final stage of claim creation, is the attachments stage. Attachments are not required in order to submit a claim, but your organization or awarding agency may require attachments with your claims.

If your claim requires attachments, **do not** include any personal identifying information (PII) unless specifically instructed to do so. PII includes details such as dates of birth, social security numbers, and personal criminal history.

*Note:* To return to either of the previous stages of claim creation (SF-270 or Signature), click the numbered icons or the **<< Previous** button at the top of the screen.

| Create Claim CLM-688                          | Print Submit Save Cancel << Previous |          |           |         |  |  |  |  |  |
|-----------------------------------------------|--------------------------------------|----------|-----------|---------|--|--|--|--|--|
| Status: Draft                                 | Status: Draft                        |          |           |         |  |  |  |  |  |
| 1     2     3       Signature     Attachments |                                      |          |           |         |  |  |  |  |  |
| Title                                         | File                                 | Operator | Date/Time | Delete? |  |  |  |  |  |
| No attachments                                |                                      |          |           |         |  |  |  |  |  |
| Click Here to Attach Files                    | Click Here to Attach Files           |          |           |         |  |  |  |  |  |

2. To add an attachment, click the Click Here to Attach Files link under the List of Attached Files table. This will open the Add Attachment popup window.

| Create Claim CLM-688       |                                                          |  |  |  |  |  |  |
|----------------------------|----------------------------------------------------------|--|--|--|--|--|--|
| Status: Draft              |                                                          |  |  |  |  |  |  |
| 1<br>5F-270                | 1     2     3       5F-270     Signature     Attachments |  |  |  |  |  |  |
| Title                      | List of Attached Files:<br>Title File Operator           |  |  |  |  |  |  |
| No attachments             |                                                          |  |  |  |  |  |  |
| Click Here to Attach Files |                                                          |  |  |  |  |  |  |

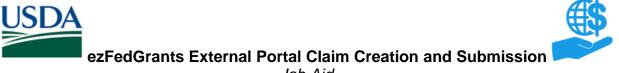

- Job Aid
- 3. In the **Add Attachment** popup window, click the **Choose File** button to locate and select the desired attachment file on your computer.

| Add Attachment                        | ;                          |
|---------------------------------------|----------------------------|
| Title                                 | Other                      |
| Other Attachment Title:               |                            |
| Upload Document From Local Hard Disk: | Choose File No file chosen |
|                                       | OK Cancel                  |

4. Click in the Other Attachment Title field and type a title for your attachment.

|   | Add Attachment                        | >                                | × |
|---|---------------------------------------|----------------------------------|---|
|   | Title                                 | Other                            |   |
| l | Other Attachment Title:               | Budget Breakdown                 |   |
| l | Upload Document From Local Hard Disk: | Choose File Budget Bre ple).doox |   |
|   |                                       | OK Cancel                        |   |
| L |                                       |                                  |   |

5. Click the **OK** button to attach your file and close the **Add Attachment** popup window.

*Note:* To exit the **Add Attachment** popup window without attaching a document, click the **Cancel** button at the bottom of the popup window, or the **X** button in the top right corner of the popup window.

| Add Attachment                        |                                 |           | × |
|---------------------------------------|---------------------------------|-----------|---|
|                                       |                                 |           |   |
| Title                                 | Other                           |           |   |
| Other Attachment Title:               | Budget Breakdown                | ]         |   |
| Upload Document From Local Hard Disk: | Choose File Budget Breple).docx |           | ſ |
|                                       |                                 | OK Cancel |   |

6. Once you have attached all necessary files, click the **Save** button.

| Create Claim CLM-688 | 8                                    |                        |                   | Print Submit Save Cancel |
|----------------------|--------------------------------------|------------------------|-------------------|--------------------------|
|                      | 3<br>tachments                       |                        | Save Cano         |                          |
| Title                | File                                 | Operator               | Date/Time         | Delete?                  |
| Budget Breakdown     | Budget Breakdown \$285ample\$29.docx | OSEC OSEC-ST-GL-FI-Rep | 8/24/2016 2:09 PM | ۲                        |

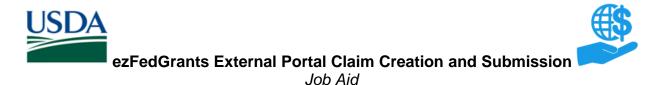

7. Once you are ready to submit the claim for review by the Certifying Official, click the **Submit** button.

*Note:* If you would like to print your claim, click the **Print** button.

| Create Claim CLM-688                                  |                        |                   | Print Submit Save Cancel |
|-------------------------------------------------------|------------------------|-------------------|--------------------------|
| Status: Draft                                         |                        |                   | ٦ /                      |
| Claim CLM-688 has been successfully saved.            | Print                  | Submit Save       |                          |
| 13                                                    |                        |                   |                          |
| F-273 Signature Attachments List of Attached Files:   |                        |                   |                          |
| Title File                                            | Operator               | Date/Time         | Delete?                  |
| Budget Breakdown Budget Breakdown \$28Sample\$29.docx | OSEC OSEC-ST-GL-FI-Rep | 8/24/2016 2:09 PM | 1                        |

8. If your claim has submitted successfully, the system will display a submission confirmation message. The individuals you assigned as certifying officials will then receive work items and notifications altering them to the new claim.

| Claim (CLM-688)                                                                          | Print Close |
|------------------------------------------------------------------------------------------|-------------|
| Status: Draft Pending Signature                                                          |             |
| Claim CLM-688 has been submitted for approval and signature to your Certifying Official. |             |
| SF-270 Signature Attachments                                                             |             |

9. You can view your claims pending review by certifying officials by clicking the **Claims under Review** tile on the **ezFedGrants External Portal Home** screen.

| ezFedGrau   | nts<br>Home Create Claim      |                  |                           |                         | L OSEC OSEC-ST-GL-FI-4 |  |
|-------------|-------------------------------|------------------|---------------------------|-------------------------|------------------------|--|
|             | 32                            | 19               | 1                         | 0                       | 1                      |  |
|             | Notifications                 | Actionable Items | Applications under Review | Amendments under Review | Claims under Review    |  |
|             |                               |                  |                           |                         |                        |  |
|             | News and Notes                |                  |                           |                         |                        |  |
|             | 1234 Next                     |                  |                           |                         |                        |  |
|             | Tide Last Updated             |                  |                           |                         | Updated                |  |
|             | Test                          | 16 2:11 PM       |                           |                         |                        |  |
| Permissions | Test Both 7/25/16 1:12 PM     |                  |                           |                         |                        |  |
|             | Test External 7/25/16 1:12 PM |                  |                           |                         |                        |  |
|             | News and Notes Post - N03 ht  | /16 5:36 PM      |                           |                         |                        |  |

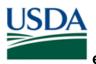

# **Certifying Claims**

This section describes how to review and take action on a claim for which you have been designated a Certifying Official.

1. Begin the procedure by accessing the **ezFedGrants External Portal Home** screen.

| USDA ezFedGra | nts                          |                  |                           |                         | L OSEC OSEC-ST-GL-FI-Rep |
|---------------|------------------------------|------------------|---------------------------|-------------------------|--------------------------|
|               | Home                         |                  |                           |                         |                          |
|               |                              |                  |                           |                         |                          |
| Opportunities | 32                           | 19               | 1                         | 0                       | 1                        |
|               | Notifications                | Actionable Items | Applications under Review | Amendments under Review | Claims under Review      |
| My Agreements |                              |                  |                           |                         |                          |
|               |                              |                  |                           |                         |                          |
|               | News and Notes               |                  |                           | 1 2 3 4 Next            |                          |
|               | Title                        |                  |                           | Last Up                 | dated                    |
|               | Test                         |                  |                           | 8/3/16                  | 2:11 PM                  |
|               | Test Both                    |                  |                           |                         | 1:12 PM                  |
|               | Test External                |                  |                           |                         | 1:12 PM                  |
|               | News and Notes Post - N03 ht |                  |                           |                         | 5:36 PM                  |
|               | News and Notes Post - N02    |                  |                           | 7/14/16                 | 5:13 PM                  |
|               |                              |                  |                           |                         |                          |
|               |                              |                  |                           |                         |                          |
|               | My Agreements                |                  |                           |                         |                          |
|               | - My Agreements              |                  |                           |                         |                          |
|               |                              |                  |                           |                         |                          |
|               |                              |                  |                           |                         |                          |
|               |                              |                  |                           |                         |                          |
|               |                              |                  |                           |                         |                          |

2. Click the Actionable Items tile to open the Actionable Items for Past 90 Days popup window.

| ezFedGra              | nts                          |                  |                           |
|-----------------------|------------------------------|------------------|---------------------------|
|                       | Home                         |                  |                           |
| Home                  |                              |                  |                           |
| Opportunities         | 32                           | 19               | 1                         |
| My Applications       | Notifications                | Actionable Items | Applications under Review |
| My Agreements         |                              |                  |                           |
| My Amendments         |                              |                  |                           |
| My Claims             | News and Notes               |                  |                           |
| My Reports            | Title                        |                  |                           |
|                       | Test                         |                  |                           |
| Manage<br>Permissions | Test Both                    |                  |                           |
| Contact USDA          | Test External                |                  |                           |
|                       | News and Notes Post - N03 ht |                  |                           |

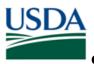

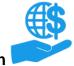

ezFedGrants External Portal Claim Creation and Submission

Job Aid

3. In the Actionable Items for Past 90 Days popup window, click the Transaction ID link of the claim you wish to take action on in the Transaction ID column. This will open the Claim screen.

*Note:* Click the View All Actionable Items link to view all work items, including those sent to you more than 90 days ago.

| Transaction        | Transaction ID                | FAIN             | Status                  | Due Date | Last Updated |
|--------------------|-------------------------------|------------------|-------------------------|----------|--------------|
| Claim              | CLM-688                       | AP1612-APACXG036 | Draft Pending Signature |          | 8/24/16      |
| Claim              | TR_Agreement_1                | AP1612-APACXG036 | Draft                   |          | 8/24/16      |
| Financial Report   | AP16ACXXXXXX002-FI-Q4-16      | AP16ACXXXXXX002  | Not started             | 9/22/16  | 8/23/16      |
| Performance Report | AP16ACXXXXXX002-PE-Q4-16      | AP16ACXXXXXX002  | Not started             | 9/22/16  | 8/23/16      |
| Performance Report | AP1612-APPPQC005-PE-Annual-16 | AP1612-APPPQC005 | Not started             | 11/2/16  | 8/23/16      |
| Financial Report   | AP1612-APPPQC005-FI-Annual-16 | AP1612-APPPQC005 | Not started             | 10/31/16 | 8/23/16      |
| Performance Report | AP16ACXXXXXX002-PE-Q3-16      | AP16ACXXXXXX002  | Not started             | 9/18/16  | 8/19/16      |
| Report             |                               | AP1612-APPPQC005 | Not started             | 11/7/16  | 8/9/16       |
| Financial Report   | AP1612-APPPQC005-FI-Annual-16 | AP1612-APPPQC005 | Not started             | 11/7/16  | 8/9/16       |
| Report             |                               | AP1612-APPPQC005 | Not started             | 11/2/16  | 8/4/16       |
|                    | 12 Next                       |                  |                         |          |              |

4. On the Claim screen, review the claim using the SF-270, Signature, and Attachments tabs, and then click the Please select an option field in the Decision section.

| Claim (CLM-688)                                                                 |                         |                       |               |    |                      | Print Close |
|---------------------------------------------------------------------------------|-------------------------|-----------------------|---------------|----|----------------------|-------------|
| Status: Draft Pending gnature                                                   | ION:                    |                       |               |    |                      | _           |
| DECISION:<br>Please select an option *<br>CLAIM<br>SF-270 Signature Attachments | se select an op         | tion ¥                |               |    |                      |             |
|                                                                                 | OMB APPROVAL No.: 0348- | 0004                  |               |    |                      | ]           |
| REQUEST FOR ADVANCE<br>OR REIMBURSEMENT                                         | 1.<br>TYPE OF           | a. "X" one or both    | © REIMBURSEME | NT | 2. BASIS OF REQUEST: |             |
|                                                                                 | PAYMENT<br>REQUESTED:   | * b. "X" the applicab | le box        |    | CASH                 |             |

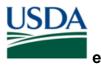

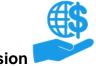

ezFedGrants External Portal Claim Creation and Submission

Job Aid

5. If the claim appears complete, correct, and ready to submit, click the **Sign and Submit** option on the **Please select an option** dropdown menu to proceed with digitally signing the claim and submitting it to the awarding agency.

*Note:* The **Return** option will return the claim to the claim creator for editing. The **Cancel** option will cancel and void the claim.

| Claim (CLM-688)                                                                           |                             |
|-------------------------------------------------------------------------------------------|-----------------------------|
| Status: Draft Pending Signature                                                           |                             |
| DECISION:<br>Please select an option •<br>Sign and Submit<br>Return<br>Cancel Attachments |                             |
|                                                                                           | OMB APPROVAL No.: 0348-0004 |

6. Once you select the **Sign and Submit** option, you must review and agree to the legal notice/terms and conditions before submitting the claim to your agency. To review and accept the terms and conditions, click the **Legal Notice** button. This will open the **Legal Notice** popup window.

| Claim (CLM-688)                                                                                                    |
|----------------------------------------------------------------------------------------------------|
| Status: Draft Pending Signature                                                                                                    |
|                                                                                                    |
| DECISION:                                                                                                    |
| Please select an option *                                                                                                    |
| Sign and Submit                                                                                                    |
| I certify that to the best of my knowledge and belief the data in this form are correct and that all outlays were made in accordance with the grant conditions or other agreement and that payment is due and has not been previously requested. |
| Acceptance of the terms described below upon clicking "Legal Notice" is also required.           Legal Notice                                                                                                    |
| Upon your acceptance, click the "Complete Signature" button below to finish the process.                                                                                                    |
|                                                                                                    |

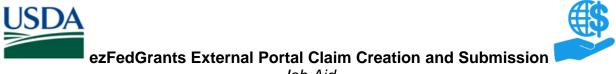

- Job Aid
- 7. Scroll along the Legal Notice popup window to review the terms and conditions.

| Legal Notice X                                                                                                    |
|----------------------------------------------------------------------------------------------------|
|                                                                                                    |
| If you have read and agreed to the Legal Notice, please check the I Agree checkbox located at the bottom of the screen.                                                                                                    |
|                                                                                                    |
| 1. Bectronic Signature Agreement. By selecting the "Complete Signature" button, you are signing this Agreement electronically. You agree your electronic signature is the legal equivalent of your manual signature on this Agreement. By selecting "Complete Signature"            |
| you consent to be legally bound by this Agreement's terms and conditions. You further agree that your use of a key pad, mouse or other device to select an item, button, icon or similar act/action, or to otherwise provide Animal and Plant Health Inspection Service             |
| (APHIS) instructions via Grantor, or in accessing or making any transaction regarding any Grantor related transactions, including, but not limited to, application (such as the SF-424), agreement, request for payment (such as the SF-270), and amendment documents               |
| constitutes your signature (hereafter referred to as "E-Signature"), acceptance and agreement as if actually signed by you in writing. You also agree that no certification authority or other third party verification is necessary to validate your E-Signature and that the lack |
| of such certification or third party verification will not in any way affect the enforceability of your E-Signature or any resulting contract between you and APHIS. You also represent that you are authorized to enter into this Agreement for all persons who own or are         |
| authorized to access any of your accounts and that such persons will be bound by the terms of this Agreement. You further agree that each use of your E-Signature in obtaining a APHIS service constitutes your agreement to be bound by the terms and conditions of                |
| the APHIS Disclosures and Agreements as they exist on the date of your E-Signature.                                                                                                    |
|                                                                                                    |
| 2. Consent to Electronic Delivery. You specifically agree to receive and/or obtain any and all APHIS related "Electronic Communications" (defined below) via Grantor. The term "Electronic Communications" includes, but is not limited to, any and all current and future          |
| notices and/or disclosures that various federal laws require that we provide to you, as well as such other documents, statements, data, records and any other communications regarding your relationship with APHIS. You acknowledge that, for your records, you are                |
| able to use Grantor to retain Electronic Communications by printing and/or downloading and saving this Agreement and any other agreements and Electronic Communications, documents, or records that you agree to using your E-Signature, including, but not limited                 |
| to, application documents (such as the SF-424), agreement, request for payments (such as the SF-270), and amendment documents. You accept Electronic Communications provided via Grantor as reasonable and proper notice, for the purpose of any and all laws,                      |
| rules, and regulations, except where prohibited, and agree that such electronic form fully satisfies any requirement that such communications be provided to you in writing or in a form that you may keep.                                                                         |
|                                                                                                    |
| 3. Paper version of Electronic Communications. You may request a paper version of an Electronic Communication. To request a paper copy of an Electronic Communication contact us at www.GrantorHelpDesk@aphis.usda.gov.                                                             |
|                                                                                                    |
| 4. Revocation of electronic delivery. You have the right to withdraw your consent to receive/obtain communications via Grantor at any time. You acknowledge that APHIS reserves the right to restrict or terminate your access to Grantor if you withdraw your consent to           |
| receive Electronic Communications. If you wish to withdraw your consent, contact us at www.GrantorHelpDesk@aphis.usda.gov.                                                                                                    |
|                                                                                                    |
| S. USDA Level 2 e-Authentication enroliment. Your current enroliment in USDA level 2 e-Authentication is required in order for you to obtain Grantor services. APHIS may notify you through email when an Electronic Communication pertaining to Grantor is available.              |
| APHIS may also use Grantor and email services for Electronic Communications. It is your responsibility to use Grantor and your email service provided email account regularly to check for Electronic Communications and to check for updates to this Agreement.                    |
|                                                                                                    |
| 6. Hardware, software and operating system. You are responsible for installation, maintenance, and operation of your computer, browser and software. APHIS is not responsible for errors or failures from any maifunction of your computer, browser or software. APHIS              |
| is also not responsible for computer viruses or related problems associated with use of an online system. The following are the minimum hardware, software and operating system requirements necessary to use Grantor and receive Electronic Communications:                        |
|                                                                                                    |
| UTree OK Cancel                                                                                                    |

8. Once you have reviewed the legal notice, scroll to the bottom of the **Legal Notice** popup window and click the checkbox to the left of the **I agree with the listed Terms and Conditions** statement.

| Monitor - 800 x 600 resolution                                                              |                                                                                      |
|---------------------------------------------------------------------------------------------|--------------------------------------------------------------------------------------|
| Browser- Microsoft Internet Explorer 6.0 or higher                                          |                                                                                      |
| Internet access - 28.8 modern or better                                                     |                                                                                      |
| 7. Controlling Agreement. If this E Signature is for an Amendment to an Agreement, then th  | e resulting Amendment supplements and/or modifies the original Agreement and         |
| the extent that this Amendment contains conflicting provisions, the provisions in this Amen | dment will control. All other obligations of the parties remain subject to the terms |
| To obtain electronic services and communications, indicate your consent to the terms and    | conditions of this Agreement by clicking on the "Complete Signature" button.         |
| I agree with the listed Terms and Conditions                                                |                                                                                      |
| UI Tree                                                                                     | OK Cancel                                                                            |

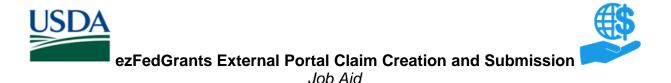

9. Click the **OK** button to submit your acceptance of the legal notice and proceed with claim submission. This will close the **Legal Notice** popup window.

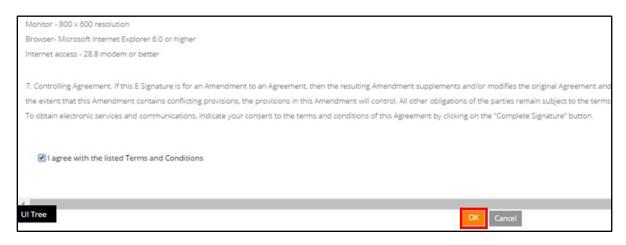

10. Once you click the **OK** button, you will be returned to the **Claim** screen. Click the **Complete Signature** button to finalize your digital signature and submit the claim to your agency.

If submission is successful, the system should display a confirmation message. Otherwise, you can confirm the successful submission by checking that the claim no longer appears on your worklist/actionable items list.

You can also search for and view the claim itself to see that the **Status** field (at the top of the **Claim** screen) indicates that the claim has been submitted to the awarding agency.

| Claim (CLM-688)                                                                                                    |  |  |
|----------------------------------------------------------------------------------------------------|--|--|
| Status: Draft Pending Signature                                                                                                    |  |  |
| DECISION:<br>Please select an option *                                                                                                    |  |  |
| Sign and Submit<br>I certify that to the best of my knowledge and belief the data in this form are correct and that all outlays were made |  |  |
| Acceptance of the terms described below upon clicking "Legal Notice" is also required.                                                    |  |  |
| Upon your acceptance, click the "Complete Signature" button below to finish the process.                                                  |  |  |

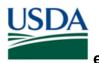

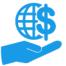

# **Editing Claims**

Although all users with either the Grants Administrative Officer (GAO) or Grants Processor (GP) role can create claims, once a claim is submitted to the Certifying Official or the awarding agency, the status of the claim determines who can edit or take action on the claim.

# **Draft Pending Signature**

Once a claim is submitted to the Certifying Official, only the Certifying Official can take action on the claim. However, the Certifying Official **cannot** edit the claim.

If you need to edit a claim once it has been submitted to the Certifying Official, the Certifying Official must send the claim back by selecting the **Return** option when reviewing the claim.

You must return a claim in order to edit it, even if you are self-certifying your own claim.

# Returned by Certifying Official

When a claim is returned by the Certifying Official, the claim creator and all GAOs will receive a work item and be able to edit the claim. All other users will not be able to edit the claim.

# Returned by Awarding Agency

If you need to make changes to a claim after it has been submitted to the awarding agency, please contact the awarding agency so that your claim is not processed with incorrect information.

Alternately, the awarding agency may determine your claim requires editing during their internal claim review process and return the claim for editing.

When a claim is returned by the awarding agency, or "accepted pending edits", the claim creator and all GAOs will receive a work item and be able to edit the claim. All other users will not be able to edit the claim.

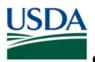

## Comments

#### **Additional Information**

Refer to the following additional materials:

- ezFedGrants External Portal Access Request Submission Job Aid
- ezFedGrants External Portal User Role Management Job Aid
- ezFedGrants External Portal User Role Definitions
- ezFedGrants External Portal Onboarding and Basics Job Aid
- ezFedGrants External Portal Search Functionality Job Aid

#### **Version Control**

| Name         | Date            | Changes Made                                                                                                    |
|--------------|-----------------|----------------------------------------------------------------------------------------------------|
| April Murphy | 9/20/2016       | Initial document created                                                                                                    |
| April Murphy | Feb/Mar<br>2017 | <b>Comments:</b> Added version control table, added headings<br><b>Procedure:</b> Added subsection headings; Clarified information throughout<br><b>Throughout:</b> Improved 508 alt text and descriptions; Corrected referenced document<br>and job aid titles throughout; Corrected document properties; Added bookmarks for<br>508 compliance                                                                                                    |
| April Murphy | Apr 2017        | <ul> <li>Purpose: Prerequisites: Added information on which roles can create claims &amp; being added as a partner on the associated agreement; Helpful Hints: Added helpful hint re: printing</li> <li>Procedure: Creating a Claim: Stage 3 – Attachments: Step 7: Added Note re: printing</li> </ul>                                                                                                    |
| April Murphy | May 2017        | <ul> <li>Purpose: Added warning; added TOC; changed formatting of Trigger; clarified</li> <li>Prerequisites; added Launch ezFedGrants link to Menu Path; Updated Helpful Hint</li> <li>re: roles that can create claims</li> <li>Procedure: Updated title of first subsection to Initiating Claim Creation; Creating</li> <li>Claim Stage 2 Step 1, 2, &amp; 3: Clarified difference between CO &amp; SO, clarified</li> <li>selecting a Certifying Official from the list of names, generally cleaned up text; Added</li> <li>"Editing Claims" section; Creating Claims Stage 3: Added PII information</li> <li>Comments: Corrected document title; Added External Portal Search Functionality</li> </ul> |
| April Murphy | 7/6/2017        | <b>Purpose:</b> Added Helpful Hint re: dollar value per budget line item; dollar value per entire claim<br><b>Procedure:</b> Creating Claims – SF-270: Added intro re: pre-filled items; Added info to Step 7 re: dollar value of claim                                                                                                    |
| April Murphy | 7/31/2017       | Procedure: Creating Claims – SF-270: Added info re: Certifying section of SF-270.                                                                                                    |
| April Murphy | 4/4/2018        | Purpose: Clarified Prerequisite regarding conditions for starting a new claim.                                                                                                    |